# **9** software

## **ApplinX Exercises**

### Creating a New Application (Repository, Application and Host)

Version 9.8

June 2015

# webMethods ApplinX

This document applies to ApplinX Exercises Version 9.8.

Specifications contained herein are subject to change and these changes will be reported in subsequent release notes or new editions.

Copyright © 2001-2015 Software AG, Darmstadt, Germany and/or Software AG USA, Inc., Reston, VA, USA, and/or its subsidiaries and/or its affiliates and/or their licensors.

The name Software AG and all Software AG product names are either trademarks or registered trademarks of Software AG and/or Software AG USA, Inc. and/or its subsidiaries and/or its affiliates and/or their licensors. Other company and product names mentioned herein may be trademarks of their respective owners.

Detailed information on trademarks and patents owned by Software AG and/or its subsidiaries is located at http://softwareag.com/licenses.

This software may include portions of third-party products. For third-party copyright notices, license terms, additional rights or restrictions, please refer to "License Texts, Copyright Notices and Disclaimers of Third-Party Products". For certain specific third-party license restrictions, please refer to section E of the Legal Notices available under "License Terms and Conditions for Use of Software AG Products / Copyright and Trademark Notices of Software AG Products". These documents are part of the product documentation, located at http://softwareag.com/licenses and/or in the root installation directory of the licensed product(s).

Use, reproduction, transfer, publication or disclosure is prohibited except as specifically provided for in your License Agreement with Software AG.

#### Document ID: APXE-NEWAPP-98-20150624

### **Table of Contents**

| Creating a New Application          | . v |
|-------------------------------------|-----|
| 1 Creating a New Repository         |     |
| 2 Creating a New Application        |     |
| Create a New ApplinX Application    |     |
| Synchronize your Repository         |     |
| Verify the Application Connectivity |     |
| 3 Troubleshooting                   | 11  |

### **Creating a New Application**

#### **Exercise Objectives**

In this exercise you will create a new ApplinX application; this application is the one you will use throughout the training. The application will include a host definition and an ApplinX application connecting to it. You will also create a database to be used as the repository of this application.

At the end of the exercise you will know how to:

Create a database that can be used as an ApplinX repository. Create a new ApplinX application definition.

In addition, a list of **Troubleshooting** issues provides you with answers to possible problems that may occur.

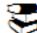

Recommended reading: Designing and Developing an Application > Developing an ApplinX Application > Creating an Application.

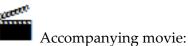

Creating a New Application

Creating a New Host

# 1 Creating a New Repository

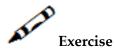

Create a database to be used as the repository in your ApplinX application.

- Microsoft Access and Apache Derby databases: ApplinX will create the database when you define the repository when creating a new application.
- Other databases: create a new, empty database in your database administration tool, and give a specific user permissions to create new tables in this database.
- **Note:** Derby is treated as the default database. It is possible to start development in the training using one database and later on automatically migrate to another database of your choice.

# 2 Creating a New Application

| Create a New ApplinX Application    | . 4 |
|-------------------------------------|-----|
| Synchronize your Repository         | . 8 |
| Verify the Application Connectivity | . 9 |

To define a new application you must:

#### **Create a New ApplinX Application**

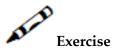

Create a new ApplinX application:

- Provide your online host connection properties such as host type, IP address, port, etc.
  - **Note:** For practising purposes and also if the host connection is not available, use the InstantDemo replay file, that can be found in the *host-applications>InstantDemo>records* directory in the ApplinX installation directory.
- Use the **database you defined** as the application's repository.

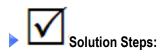

1 Right-click on the ApplinX Server node and select New Application.

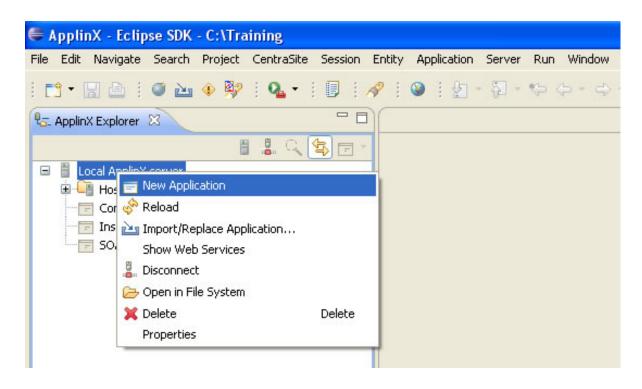

2 Enter a name (Description is optional) for the application and click **Next**.

| Create a New         | Application                                                                                   |        |
|----------------------|-----------------------------------------------------------------------------------------------|--------|
|                      | tion Information<br>e application, a suitable description and select the initialization mode. | P      |
| Application name:    | InstantTraining                                                                               |        |
| Description:         |                                                                                               |        |
| Initialization mode: | O Automatic                                                                                   |        |
|                      | • When first accessed                                                                         |        |
|                      | ◯ Disabled                                                                                    |        |
|                      |                                                                                               |        |
|                      |                                                                                               |        |
|                      |                                                                                               |        |
|                      |                                                                                               |        |
|                      |                                                                                               |        |
|                      |                                                                                               |        |
| 0                    | < <u>Back</u> <u>N</u> ext > Einish                                                           | Cancel |

3 Enter a name for the host and select the **Host type** or select an existing host.

| 🖨 Create a New                                       | Application                                                                                    |        |
|------------------------------------------------------|------------------------------------------------------------------------------------------------|--------|
| Select a Host<br>Select whether to c                 | connect to an existing host or to define a new host.                                           |        |
| <ul> <li>Existing host;</li> <li>New host</li> </ul> | CompositeDemo 💟                                                                                | Edit   |
| Host name:<br>Host type:                             | InstantTraining<br>AS/400<br>MainFrame<br>Natual-Unix<br>Fujitsu<br>Unisys<br>BS2000<br>Tandem |        |
| 0                                                    | < <u>B</u> ack <u>N</u> ext > Einish                                                           | Cancel |

4 Define the IP address, device type, protocol and screen model of the host and click **Next**.

| E Create a New App                                                                                                    | lication                                                                                                    |   |
|----------------------------------------------------------------------------------------------------|----------------------------------------------------------------------------------------------------|---|
| Connectivity to Hos<br>Configure the connectio                                                                                | and conversion parameters.                                                                                                    | 1 |
| Connection parameter<br>Name/IP address:<br>Device type:<br>Protocol:<br>Model:<br>Connection timeout:<br>Automatically atter | 11.22.33.44       Port:       23         IBM-3279       ✓         TN3270E       ✓         2(24*80)       ✓         0       ♥ ms |   |
| Code page: 037 - U                                                                                                    | 5, Belgium, Brazil, Canada, Netherlands, Portugal 🔽 uppercase                                                                   |   |

5 Select a database type from the list. You can select to import some predefined transformations into the database. Click **Next**. Configure the properties as necessary. and click **Test Connection** to test the connectivity.

|                                                                             | Create a New Application                                                                    |                                     |
|-----------------------------------------------------------------------------|---------------------------------------------------------------------------------------------|-------------------------------------|
| hoose database type:<br>Apache Derby<br>MS Access (MDB)<br>ODBC (Microsoft) | Database Configuration<br>Configure the parameters to suit the selected database,           |                                     |
| DB2<br>My5ql<br>Oracle<br>MS SQL Server<br><other></other>                  | Folder: host-applications/myApp/db/derby Username: Password: URL additional parameters      |                                     |
| Import predefined transformations                                           | Name Value                                                                                  | Add Parameter<br>X Delete Parameter |
|                                                                             | Driver: org.apache.derby.jdbc.EmbeddedDriver<br>jdbc:derby:host-applications/myApp/db/derby |                                     |

6 Click Finish.

#### Synchronize your Repository

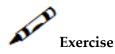

After defining the repository, synchronize it if needed.

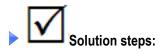

■ Right-click on the newly created application, and select **Synchronize Repository**.

ApplinX will create the tables structure in the database you configured. At the end of the synchronization process a message will be displayed notifying whether the process was successful.

| i 📬 • 🔛 🖻 i 🕻        | ا کے 🕈                                                  | <b>8</b> 2 :                                                                               | <b>Q</b> - 1                           | J | . 18   | 1 | Ł | Ŧ | 전 - |
|----------------------|---------------------------------------------------------|--------------------------------------------------------------------------------------------|----------------------------------------|---|--------|---|---|---|-----|
| 🖅 ApplinX Explorer 🛛 | 3                                                       |                                                                                            | - 8                                    |   |        |   |   |   |     |
|                      | i                                                       | ् 🛃                                                                                        | ) F\$ -                                |   |        |   |   |   |     |
|                      | erver<br>ew<br>Demo<br>Demo2<br>no<br><b>Em Synchro</b> | nize Rep<br>oplication<br>Replace A<br>Applicatio<br>plication I<br>ployment<br>File Syste | ository<br>Application<br>n<br>Manager |   | Delete |   |   |   |     |
|                      |                                                         |                                                                                            |                                        |   |        |   |   |   |     |

### Verify the Application Connectivity

#### To verify that the application was defined properly

- 1 Expand the relevant application node.
- 2 Expand the **Sessions** folder.

3 Right-click the **Default** connection node and select **Connect**. The first host screen of the Insurance Demo Application (or any other environment supplied by your trainer) will be displayed. Note that the initial connection to the host may take some time. Navigate between the screens to confirm connection and host functionality. Refer to **Troubleshooting** if this screen is not displayed.

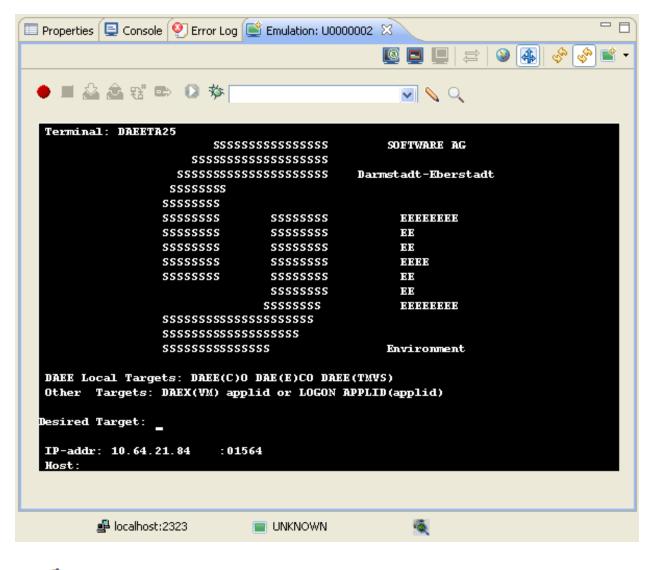

Accompanying movie: Creating a New Application

# 3 Troubleshooting

If the first host screen (refer to **Verifying the Application Connection**) was not displayed when connecting to the host, check the following:

- Do you have an internet connection?
- Does your network security setting allow you to connect to external addresses using the Telnet protocol? (port 23)
- Try to use Windows built-in Telnet command to connect to the host.
- Are sure you have selected the correct device type and protocol in the ApplinX host definition.
- Try to ping the host (10.20.91.201).
- Check ApplinX Server log file (located in \log\gxlog.txt) for specific error messages.